# **Ćwiczenie 5**

# **Realizacja prostych algorytmów sterowania z wykorzystaniem programu CONCEPT**

# **1. Wprowadzenie**

Wraz z wykorzystaniem komputerów typu IBM PC do programowania sterowników PLC oraz do sporządzenia dokumentacji tego oprogramowania znacznie rozwinęły się możliwości programowe i komunikacyjne sterowników pracujących niejednokrotnie w rozwiniętych sieciowych systemach komputerowych. Przyczyną był m. in. dynamiczny rozwój oprogramowania komputerów PC, a w szczególności oprogramowania do sterowania nadrzędnego i zbierania danych **SCADA** (*Supervisory Control and Data Acquisition*) przeznaczonego dla nadrzędnej warstwy sterowania.

Systemy **SCADA** dopełniają i rozszerzają możliwości sterowników, realizując m. in. następujące funkcje:

- zbierania i przetwarzania oraz archiwizacji danych pochodzących bezpośrednio z systemów sterownikowych
- opracowania raportów dotyczących bieżącego stanu, zużycia materiałów oraz stanu pracy maszyn i urządzeń
- wizualizacji w wielu formach graficznych wartości zmiennych procesowych (aktualnych i historycznych)
- generowania sygnałów alarmowych związanych z przekroczeniem wartości granicznych
- wypracowywania danych dla warstw sterowania operatywnego produkcją i warstwy zarzadzania

Systemy **SCADA** zapewniły niezawodną komunikację ze sprzętem PLC, możliwość zmian jego oprogramowania w działających systemach sieciowych i dzięki temu zakres zastosowań i możliwości systemów sterownikowych wzrosły wielokrotnie.

# **Język drabinkowy**

Język drabinkowy jest językiem graficznym, którego zasady wywodzą się ze sposobu interpretacji schematów obwodów przekaźnikowo-stycznikowych.

Algorytm interpretuje się jako przekazywanie "zasilania" poprzez zamknięte "styki" lub mostki do "cewek" i/lub bloków funkcyjnych (szyna "masy" nie jest w tej odmianie języka zaznaczana) w danym szczeblu drabinki algorytmu.

# **SFC (Sequential Function Chart)**

Przy programowaniu w oparciu o język sekwencyjny należy podzielić proces na dobrze zdefiniowane etapy (sekwencje) połączone przejściami (tranzycjami). Język ten jest rdzeniem standardu IEC61131-3. Znakomicie nadaje się do opisu procesów zachodzących równolegle. SFC składa się z wzajemnie sprzężonych etapów (steps) i przejść (transitions). Z każdym etapem jest skojarzony zbiór odpowiednich działań (actions) a każdemu przejściu między krokami towarzyszy warunek przejścia (transition condition). Po zadeklarowaniu zmiennych możemy przystąpić do pisania programu.

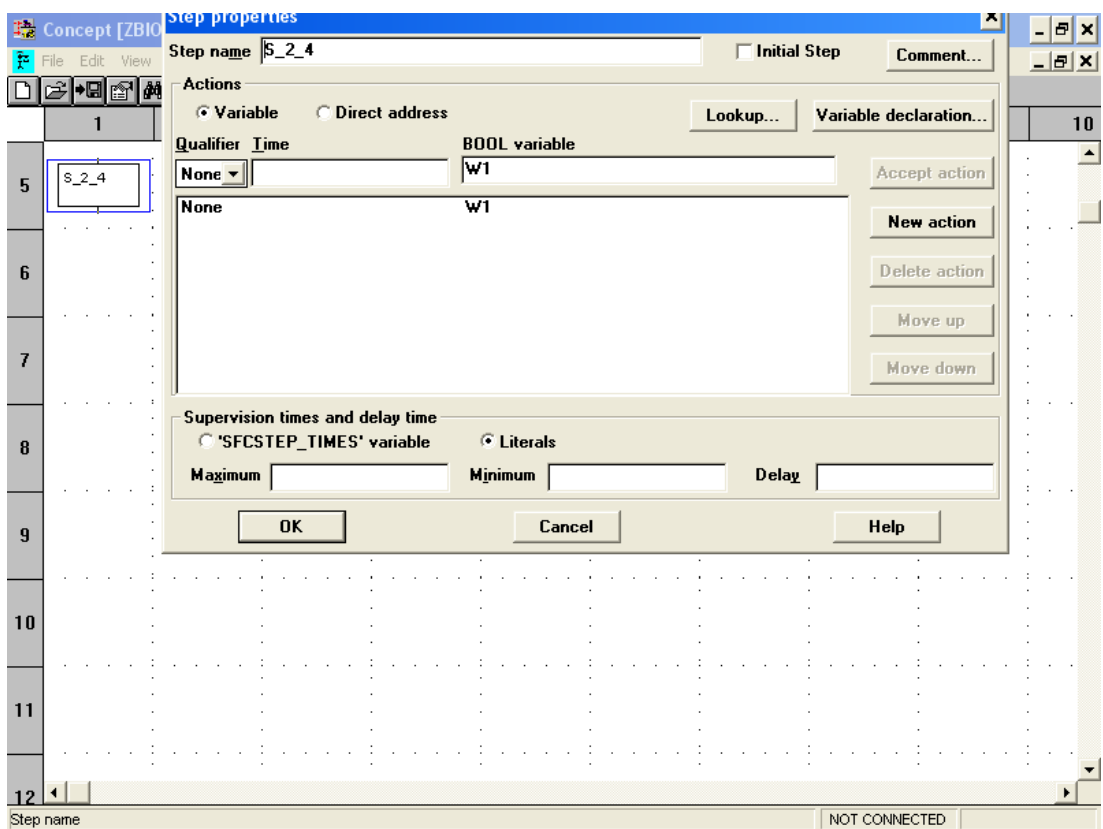

Dwukrotne kliknięcie na bloku etapu otwiera okno do kojarzenia z etapem wybranych akcji. Np. W celu skojarzenia z krokiem S\_2\_4 akcji W1 wciskamy Variable declaration… >wybieramy z wcześniej zadeklarowanych W1>zatwierdzamy OK. Wciskamy New action, zatwierdzamy OK. Dodawania i usuwanie poszczególnych akcji wykonuje się przy pomocy opcji New actoin, Delete action itd.

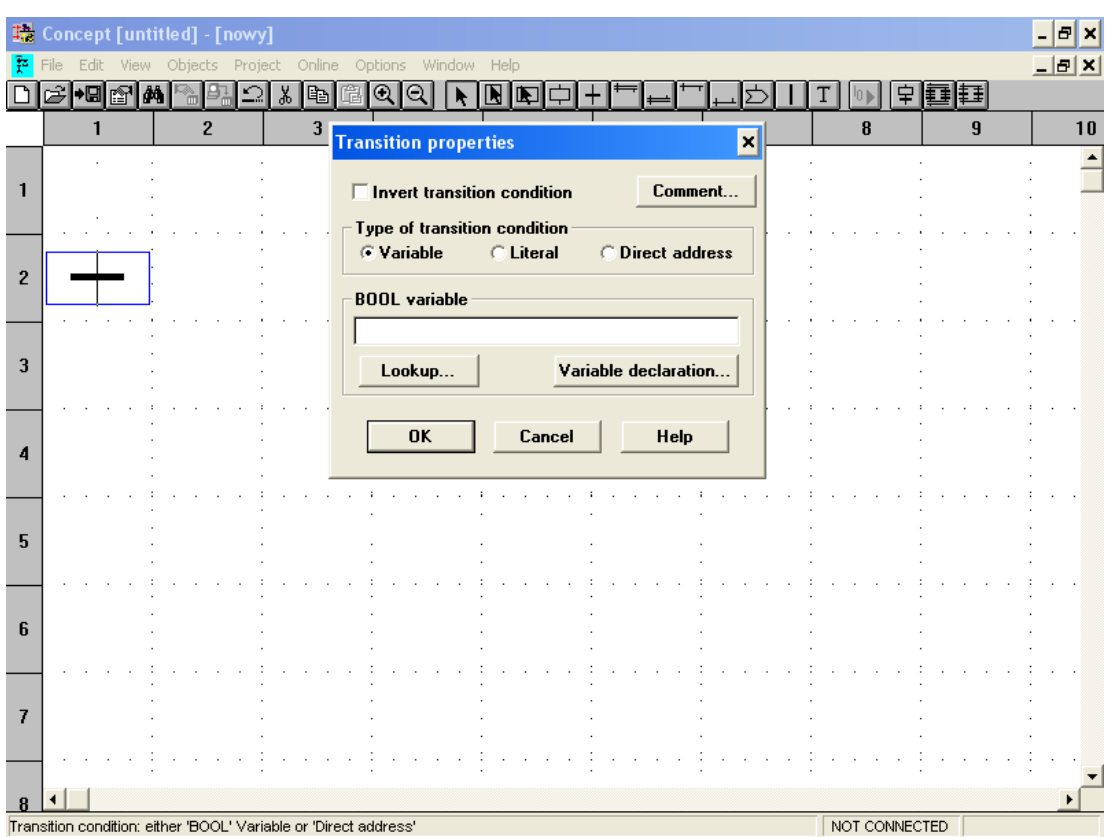

Dwukrotne kliknięcie na bloku przejścia otwiera okno własności przejścia. Wybieramy odpowiednio: zmienną zadeklarowaną, stałą znakową lub konkretny adres w pamięci sterownika.

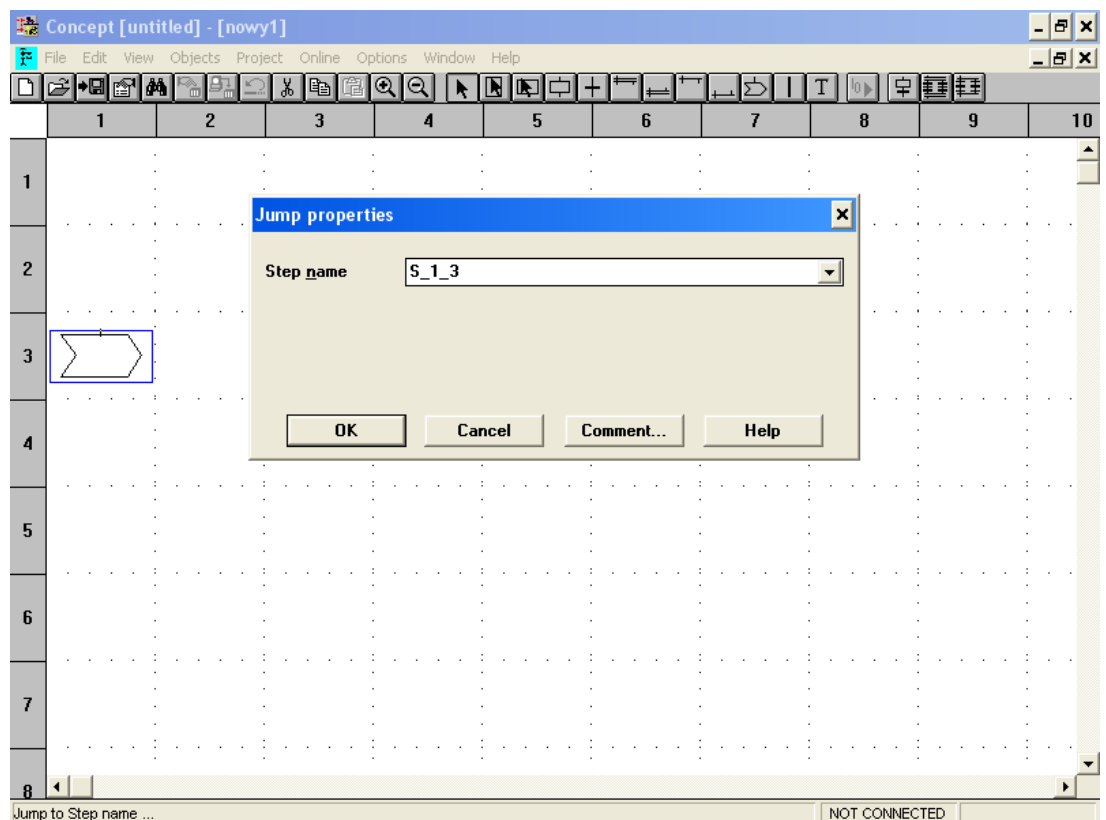

Blok skoku (jump) wykonuje funkcję przejścia do wybranego etapu. Etap wybieramy klikając dwukrotnie na bloku i wpisując nazwę wybranego etapu. Np. S\_1\_3

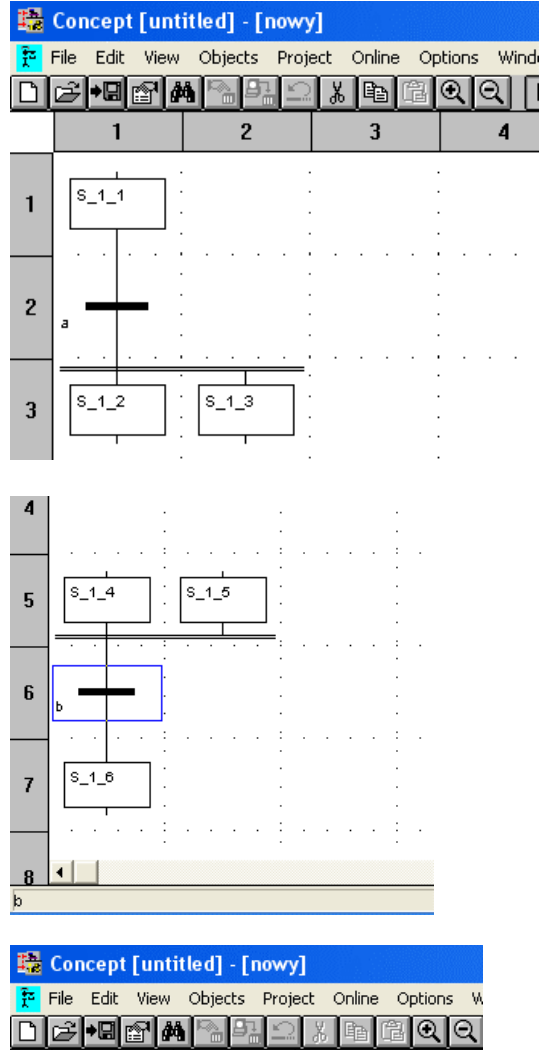

# $\mathbf{1}$  $\overline{2}$  $\overline{\mathbf{3}}$  $|s_11_1|$  $\mathbf{1}$  $\overline{c}$ |s\_1\_2  $S_1$  1 3  $\overline{\mathbf{3}}$  $S_{1.6}$  $S_1 - 4$ 5 6  $\mathbf{d}$  $S_1 6$ 7

#### **Początek sekwencji współbieżnych**

Przejście z etapu S11 do etapów S12, S13, …następuje tylko wtedy, gdy S11 jest aktywny i jest spełniony wspólny warunek a. Po jednoczesnej aktywacji S12, S!13, … realizacja każdej sekwencji jest niezależna.

# **Zakończenie sekwencji w spółbieżnych**

Przejście z etapów S14, S15, …do etapu S16 następuje tyko wtedy gdy wszystkie etapy dołączone do linii są aktywne i jest spełniony warunek b.

### **Realizacja wyboru sekwencji**

Przejście z etapu S11 do S12 jest realizowane tylko wtedy, gdy S11 jest aktywny i jest spełniony warunek a, a przejście z S11 do S13 wtedy gdy S11 jest aktywny i jest spełniony warunek b a nie jest spełniony warunek a.

### **Zakończenie wyboru sekwencji**

Przejście do etapu S16 jest możliwe wtedy, gdy etap S14 jest aktywny i jest spełniony warunek c lub gdy S15 jest aktywny i jest spełniony warunek d.

# **Program Concept**

Jako narzędzie do programowania i uruchamiania programów w sterownikach PLC może służyć pakiet programowy Concept firmy Schneider Automation GmbH. Pakiet ten umożliwia programowanie sterowników Schneider–Modicon z rodzin: Quantum, TSX Compact, Momentum i Atrium. Podstawowe zalety tego narzędzia to:

- zasady programowania sterowników są zgodne z zaleceniami normy IEC 61131-3.
- pakiet jest łatwy w użytkowaniu wykorzystano w nim wiele udogodnień dostępnych w aplikacjach pracujących w środowisku Windows. Wyposażony jest także w bardzo obszerny system pomocy (*Help*).
- korzystając z pakietu Concept można testować napisane programy bez konieczności posiadania fizycznego sterownika – pakiet został wyposażony w znakomity symulator sterowników wymienionych rodzin, który jest osobną aplikacją systemu Windows (sterownik wirtualny).

Pakiet *Concept* tworzy we współpracy z systemem *Windows 95, 98, 2000, NT, XP*  środowisko programowe, które udostępnia sześć języków programowania przeznaczonych do tworzenia programów użytkownika dla sterowników programowalnych. Językami tymi są zdefiniowane w normie IEC 61131-3: *FBD*, *LD*, *IL*, *ST*, *SFC* oraz dodatkowo, dla zachowania ciągłości z oprogramowaniem *Modsoft*, jezyk *984 LL*, odpowiadający standardowi języka programowania *Modicon 984 Ladder Logic*.

Dla każdego z wymienionych języków programowania istnieje odpowiedni edytor jezyka. Ponadto, niezależnie od wybranego języka, Concept zawiera:

- edytor typów danych (ang. *Data type editor*),
- edytor zmiennych (ang. *Variables editor*),
- edytor informacji o danych (ang. *Reference data editor*).

# **2. Program ćwiczenia**

# **Sterowanie silnikiem asynchronicznym**

Obwód sterowania trójfazowym silnikiem asynchronicznym zasilanym z sieci o napięciu 380V przedstawia rys. 1

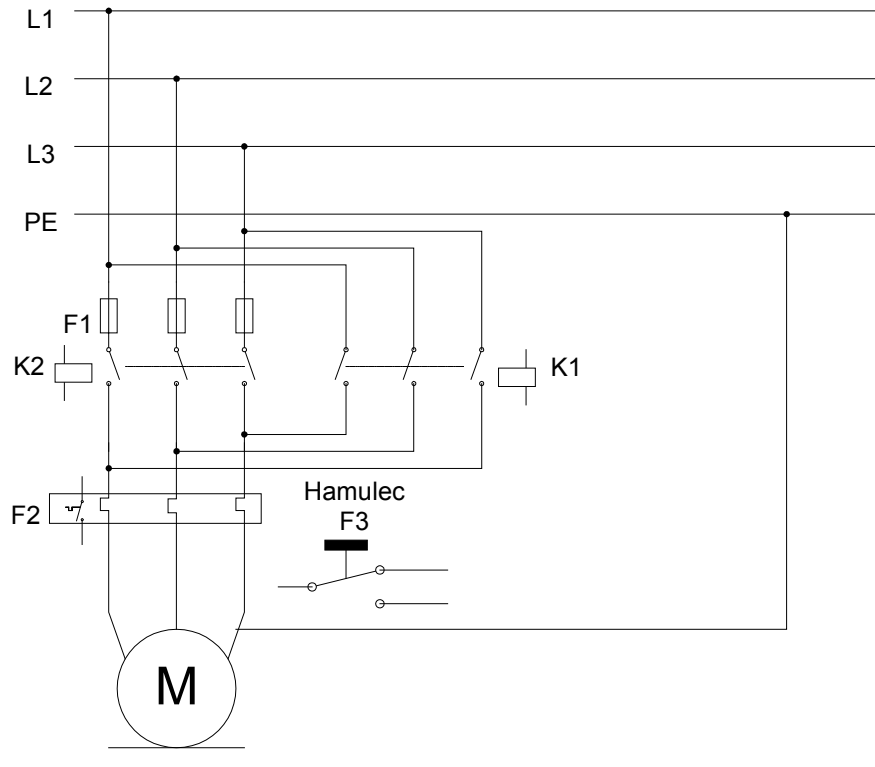

Rys. 1. Schemat obwodu mocy trójfazowego silnika prądu przemiennego

Silnik jest połączony ze źródłem napięcia przez styki przekaźników K1 albo K2, w zależności od wybranego przez przyciski sterownicze kierunku wirowania: S1 (w prawo) i S2 (w lewo), zaś jego wyłączenie następuje za pomocą przycisku wyłączającego S0 (stop). Załóżmy, że jest to silnik jednobiegowy z jednopoziomową ochroną termiczną. Ochrona ta działa pod wpływem nagrzania paska bimetalowego działającego na styk wyłączający F2. Styk ten umieszczony jest w obwodzie sterowania i zapewnia termiczne zabezpieczenie silnika. Rys. 2 przedstawia schemat stykowy układu sterowania takim silnikiem dla oznaczeń podanych w tabeli 1.

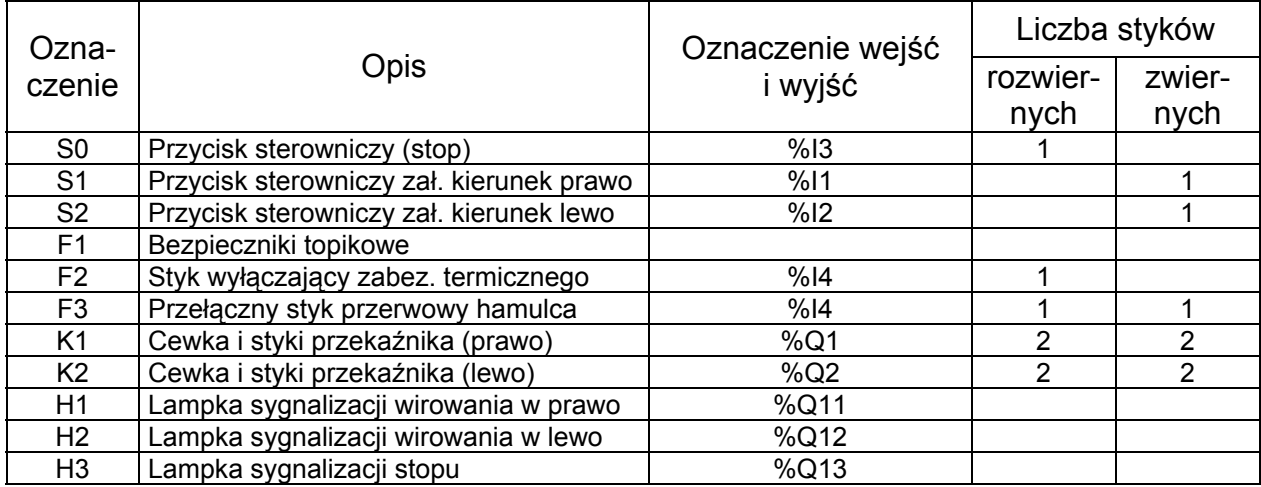

Tabela 1. Zestawienie oznaczeń do schematu sterowania

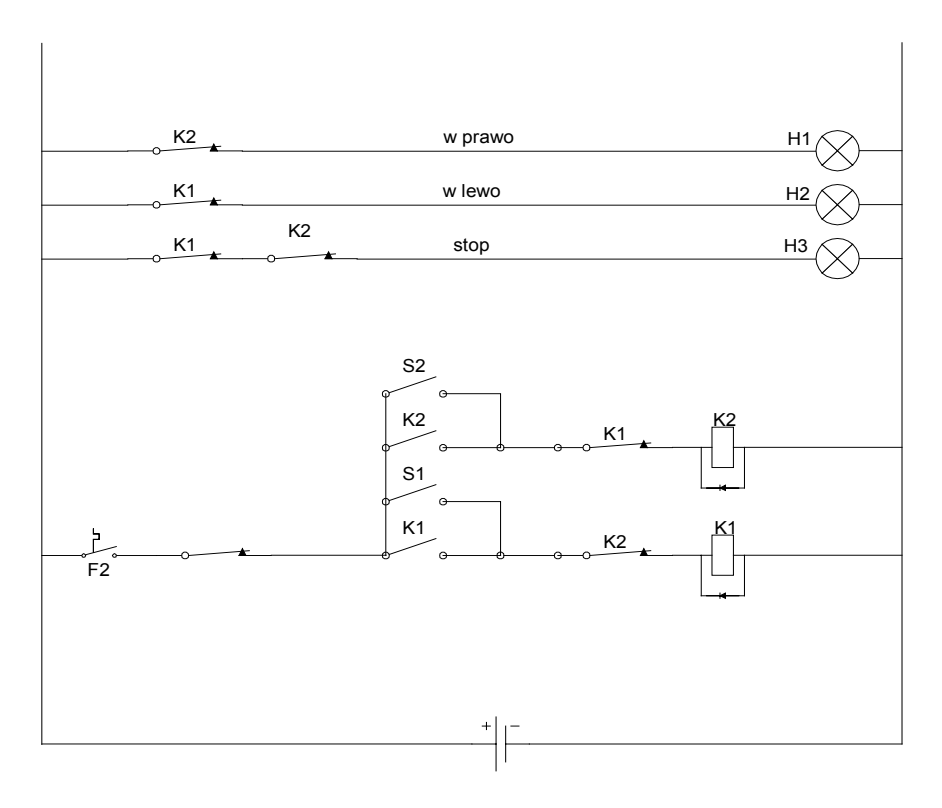

Rys. 2. Schemat stykowy obwodu sterowania

Na podstawie tabeli 1 oraz schematu stykowego (rys. 2) napisać program w języku drabinkowym realizujący wyżej opisany algorytm sterowania. Przeprowadzić animację algorytmu.

#### **Sterowanie napełnianiem dwóch zbiorników**

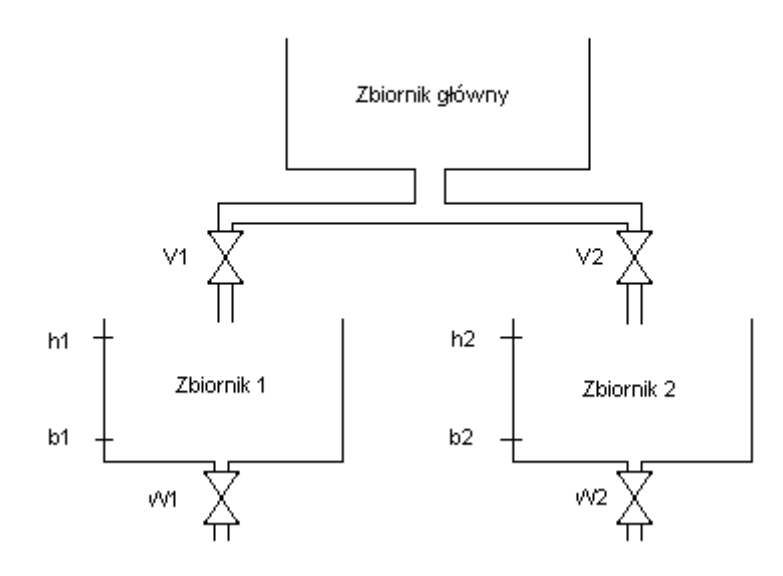

Przyjmuje się że zbiornik jest pusty jeżeli poziom płynu w zbiorniku znajduje się poniżej poziomu b, odpowiednio b1 w Zbiorniku 1 i b2 w Zbiorniku 2, co odpowiada wartościom b1=0 lub b2=0. Natomiast zbiornik jest pełny gdy poziom znajduje się powyżej czujnika h, czyli h1=1 lub h2=1. Zakłada się, że w stanie początkowym oba zbiorniki są puste. Jeśli zostanie naciśnięty przycisk m (m=1) to powinno rozpocząć się napełnianie

obu zbiorników przez otwarcie górnych zaworów V1 i V2 (V1=1 lub V2=1 oznacza, że odpowiedni zawór jest otwarty). Gdy zbiornik zostanie wypełniony, należy zamknąć zawór górny, a jego zawartość może być zużywana przez otwarcie zaworu dolnego (odpowiednio W1 i W2). Kiedy zbiornik się opróżni, to zawór dolny jest zamykany. Ponowne napełnienie może rozpocząć się dopiero wtedy, gdy oba zbiorniki będą puste i zostanie naciśnięty przycisk m. Poniżej przedstawiono definicje zmiennych wykorzystywanych w algorytmie sterowania zaworami. Dostęp do definicji zmiennych uzyskuje się z menu *Project\Variable declarations..* lub przyciskając F8.

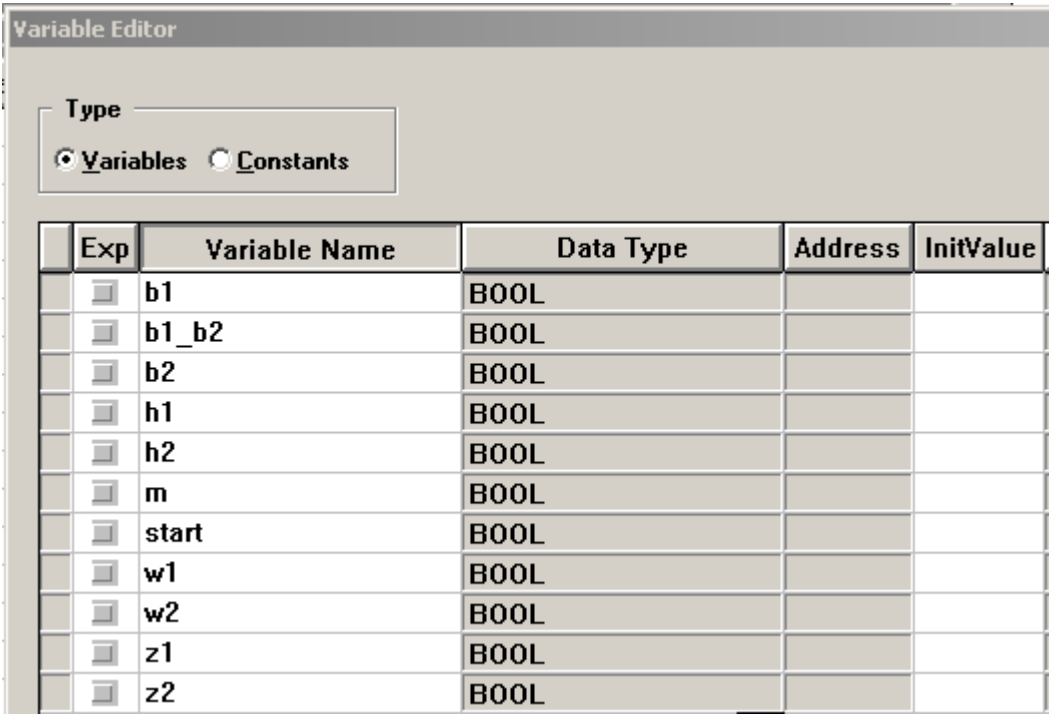

W tabeli 2 opisano znaczenie poszczególnych zmiennych:

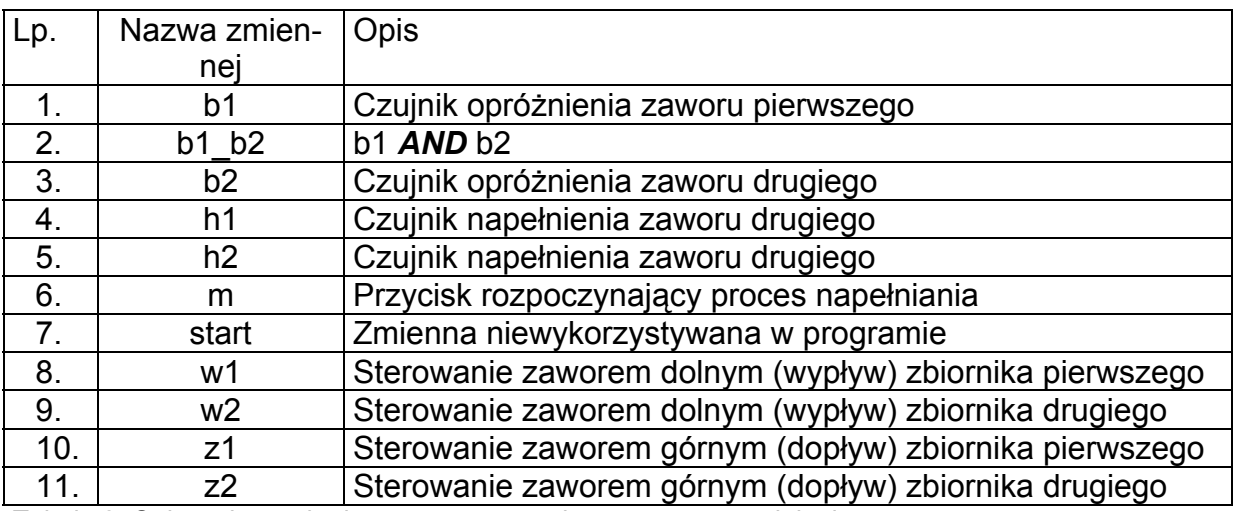

Tabela 2. Opis zmiennych algorytmu sterowania procesem napełniania

Wprowadzić następujący schemat sterowania sekwencyjnego:

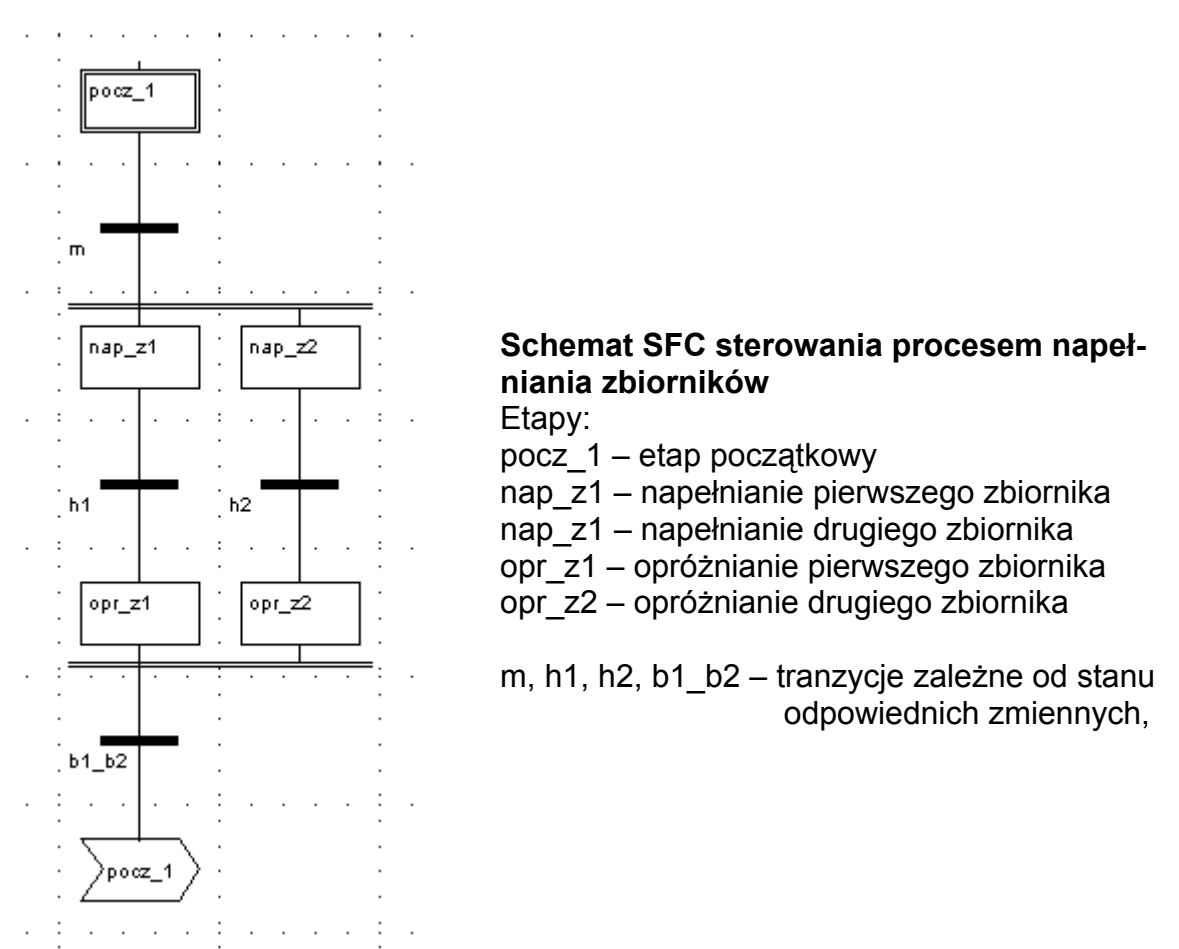

Poniżej przedstawiono definicje kolejnych etapów i tranzycji wykorzystanych w schemacie SFC sterowania procesem napełniania zbiorników

### **Etapy**

#### **pocz\_1**

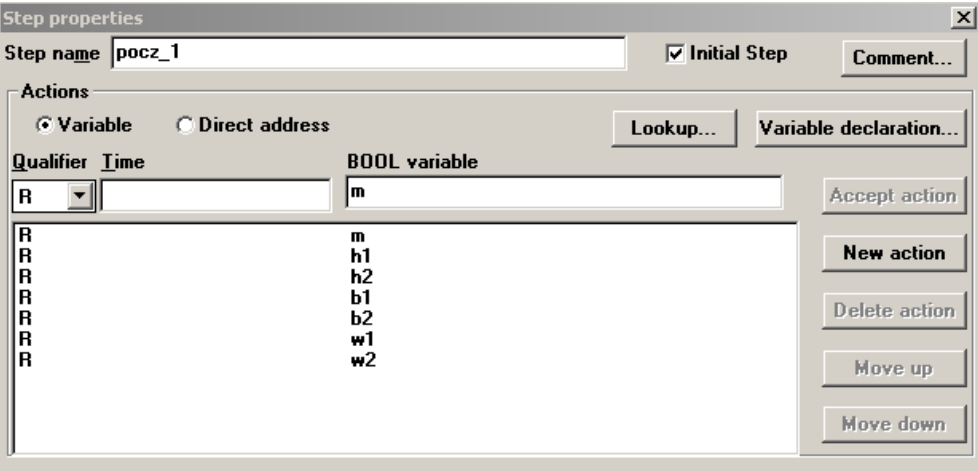

#### **nap\_z1**

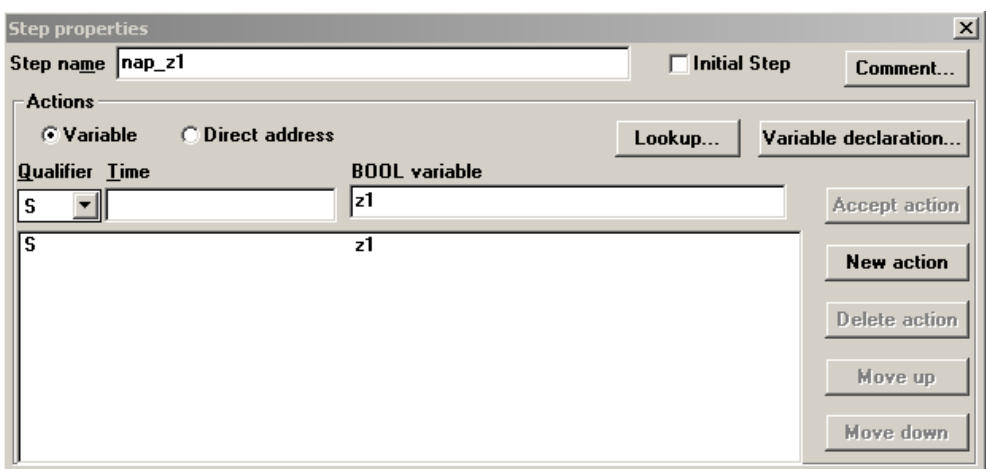

#### **nap\_z2**

Etap **nap\_z2** programuje się podobnie jak **nap\_z1** przy czym ustawiana (S) jest zmienna **z2** a nazwa etapu (Step name) przyjmuje wartość *nap\_z1*.

# **opr\_z1**

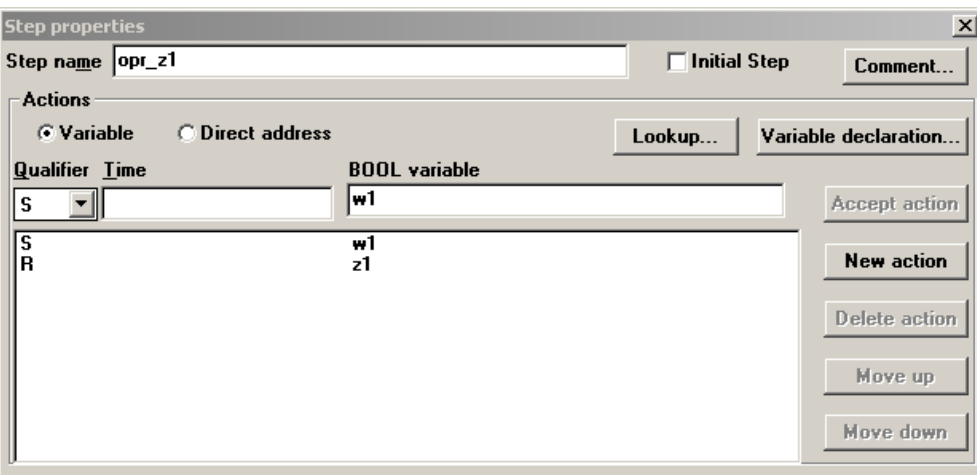

#### **opr\_z2**

Etap **opr\_z2** programuje się podobnie jak **opr\_z1** przy czym ustawiana (S) jest zmienna **w2**, zerowana (R) zmienna **z2** a nazwa etapu (Step name) przyjmuje wartość o*pr\_z1*.

#### **Jump** pocz\_1

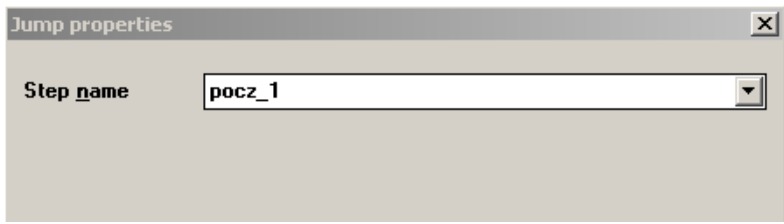

# **Tranzycje**

## **Tranzycja dla zmiennej m**

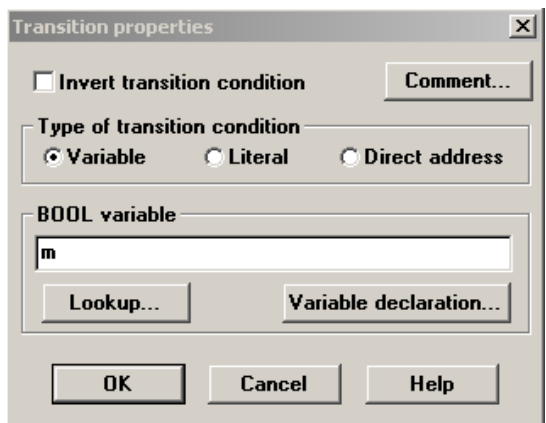

Pozostałe tranzycje definiowane są podobnie przy czym w polach *BOOL variable* należy wstawić nazwy odpowiednich zmiennych (na podstawie schematu **SFC**).

**UWAGA!** W tabeli 2 występuje zmienna b1\_b2. Jest ona obliczana w osobnej sekcji **FBD.** 

Poniżej przedstawiono blok sekcji **FBD** realizujący operację *AND*. W projekcie należy utworzyć nową sekcję w języku bloków funkcyjnych (**FBD**) oraz wprowadzić następujący blok funkcyjny.

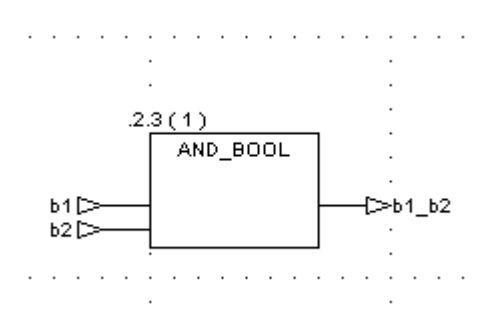

Po zaprogramowaniu algorytmu sterowania napełnianiem zbiorników należy przeprowadzić animację. W tym celu niezbędne jest wprowadzanie wartości zmiennych wykorzystywanych w programie. Dostęp do edytora wartości zmiennych wykorzystywanego podczas animacji uzyskuje się z menu *Online/Reference Data Editor* lub *CTRL+R***.** 

#### **Literatura**

Legierski T., Wyrwał J., Kasprzyk J., Hajda J.: "Programowanie sterowników PLC", Pliki pomocy pakietu **Concept** firmy **AEG Schneider**